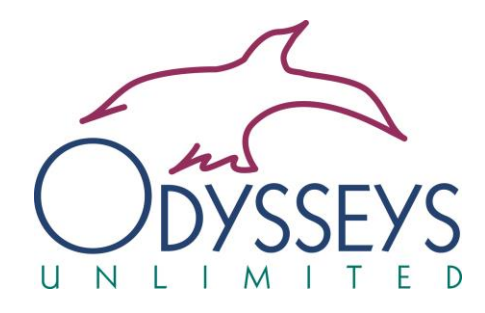

## **Placing your visa order:**

- 1. Please visi[t https://g3visas.com/tours/odysseys](https://g3visas.com/tours/odysseys) and click "Apply Online" for the applicable tour you are taking.
- 2. Enter your departure and traveler information, and make payment.
- 3. Once your visa order has been paid for, you will receive a payment confirmation email, and an instructional email for next steps on your visa application process. Please note, if you purchased visas for more than one country, you will receive an instructional email for each individual country.
- 4. In the instructional email will be a checklist of documents that G3 Global Services requires in order to process your application. Those can be securely uploaded to your Client Dashboard. To create your Client Dashboard account, please see the following instructions.

# **Creating your Client Dashboard account**

If you have placed an order per the instructions above, your email has been registered with G3 Global Services. To access your account:

- 1. Go to the sign up page here:<https://g3visas.com/sign-in>
- 2. Click "Forgot Password"
- 3. Enter the email address you used to place your visa order.
- 4. You will receive a token number to that same email address to create your password.
- 5. Go back to the sign-in screen and enter your email address and newly created password.

## **Accessing your dashboard**

1. Navigate to the upper right-hand corner of the screen. Click on your name, and then select User Profile from the drop-down menu.

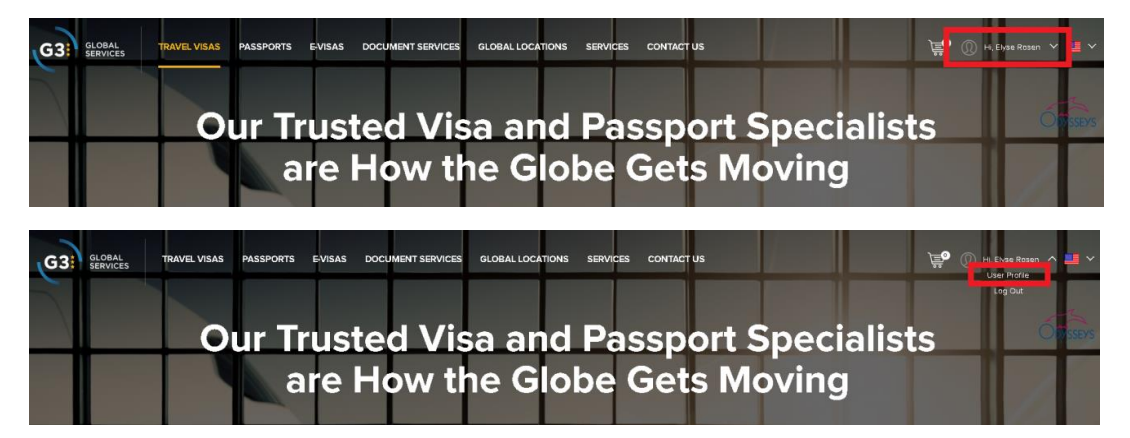

#### **Uploading your documents**

2. From the vertical menu on the left-hand side of the screen, select Uploaded Documents.

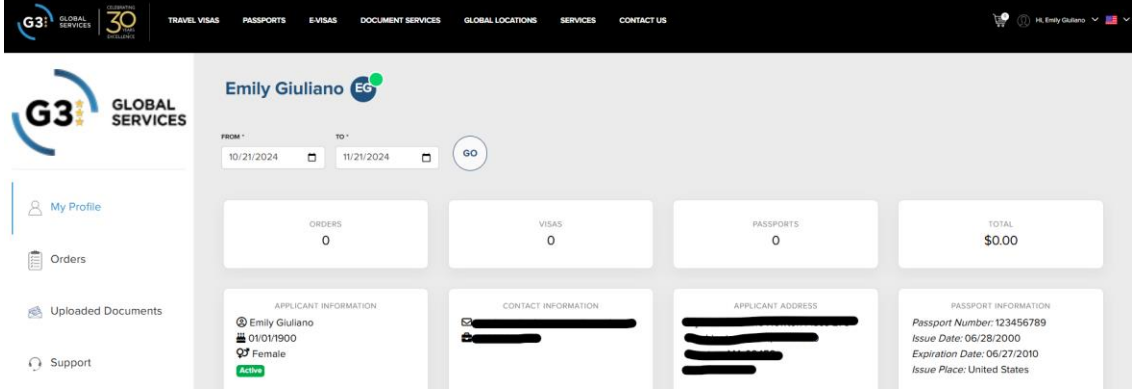

3. Here, you can click Add Asset, where you can securely upload the clear, color scan of your passport and passport style photo, as well as any other supporting documentation required for your visa application. A list of the required documents will be emailed to you upon placing your order on th[e G3 website.](https://g3visas.com/tours/odysseys)

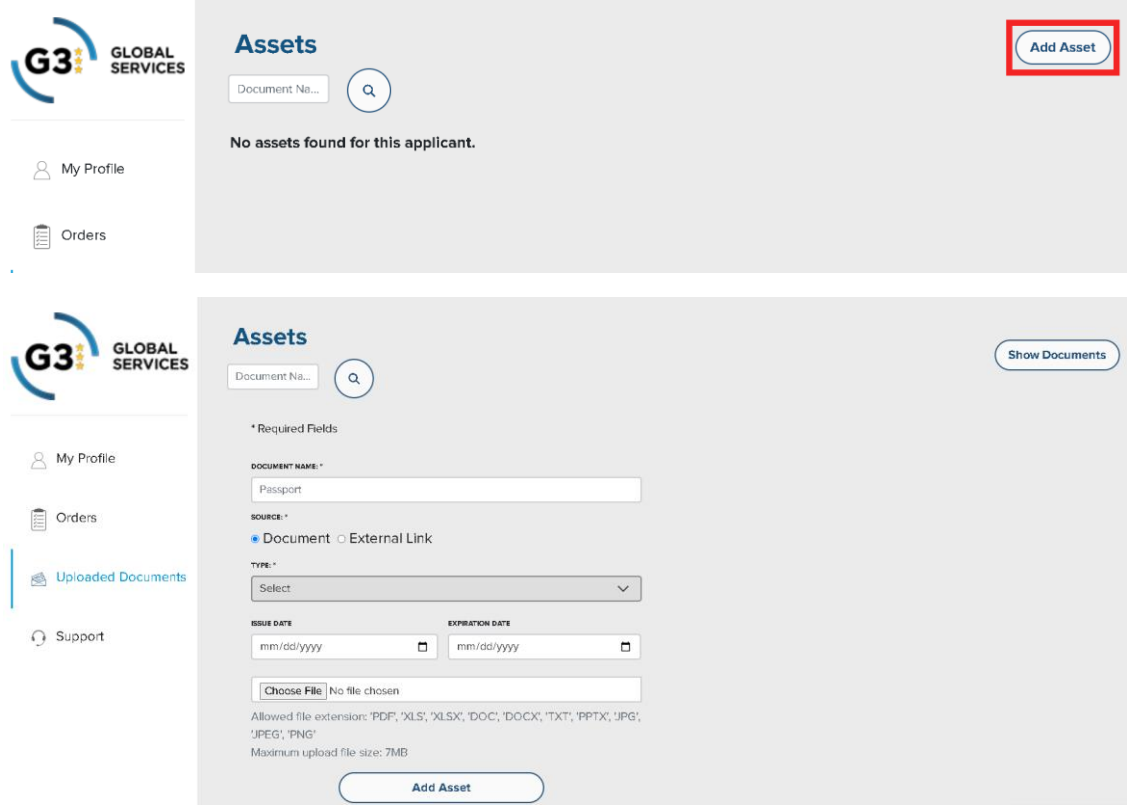

- Please note, if you select Primary Passport or Secondary Passport as the Document Type, you will be required to enter the issue and expiration date.
- When uploading a copy of your questionnaire, you can select Other for Document Type.

4. Once your documents are uploaded, you will receive a pop up confirming they have been added to the assets successfully.

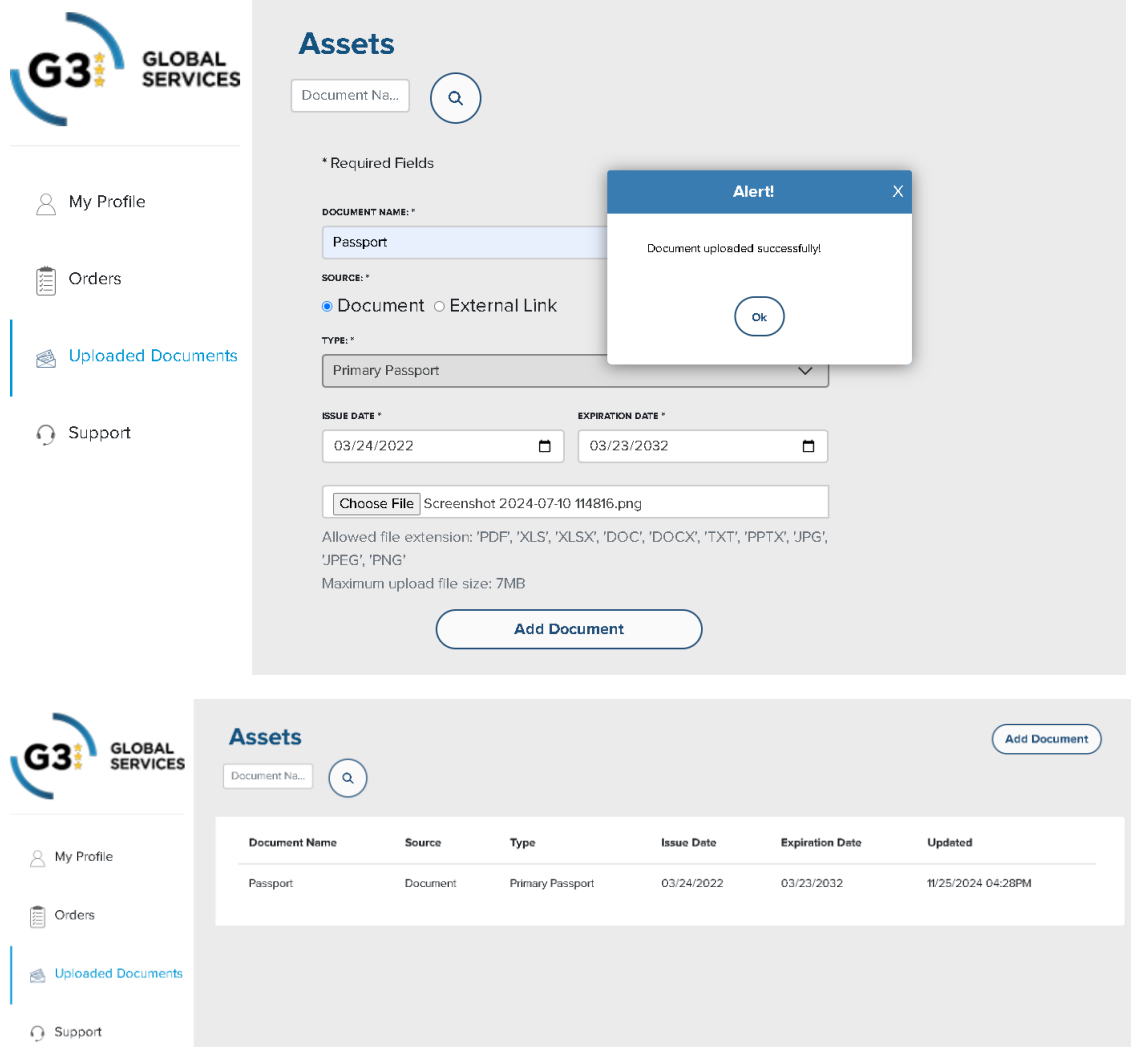

6. When you have completed uploading your assets, G3 Global Services will receive an alert so they can review your documents and process your application.

#### **Reviewing your order**

- 7. You will receive email confirmation from G3 Global Services when your documents have been received.
- 8. To review the status of your order, you can click the Orders tab on the left-hand side of the screen.
- 9. Once your visa is issued, G3 Global Services will email you a copy, which you will need to print out in color to carry with you to tour. You will need to present the visa to airline agents for boarding and upon your arrival.